#### **SOMMAIRE**

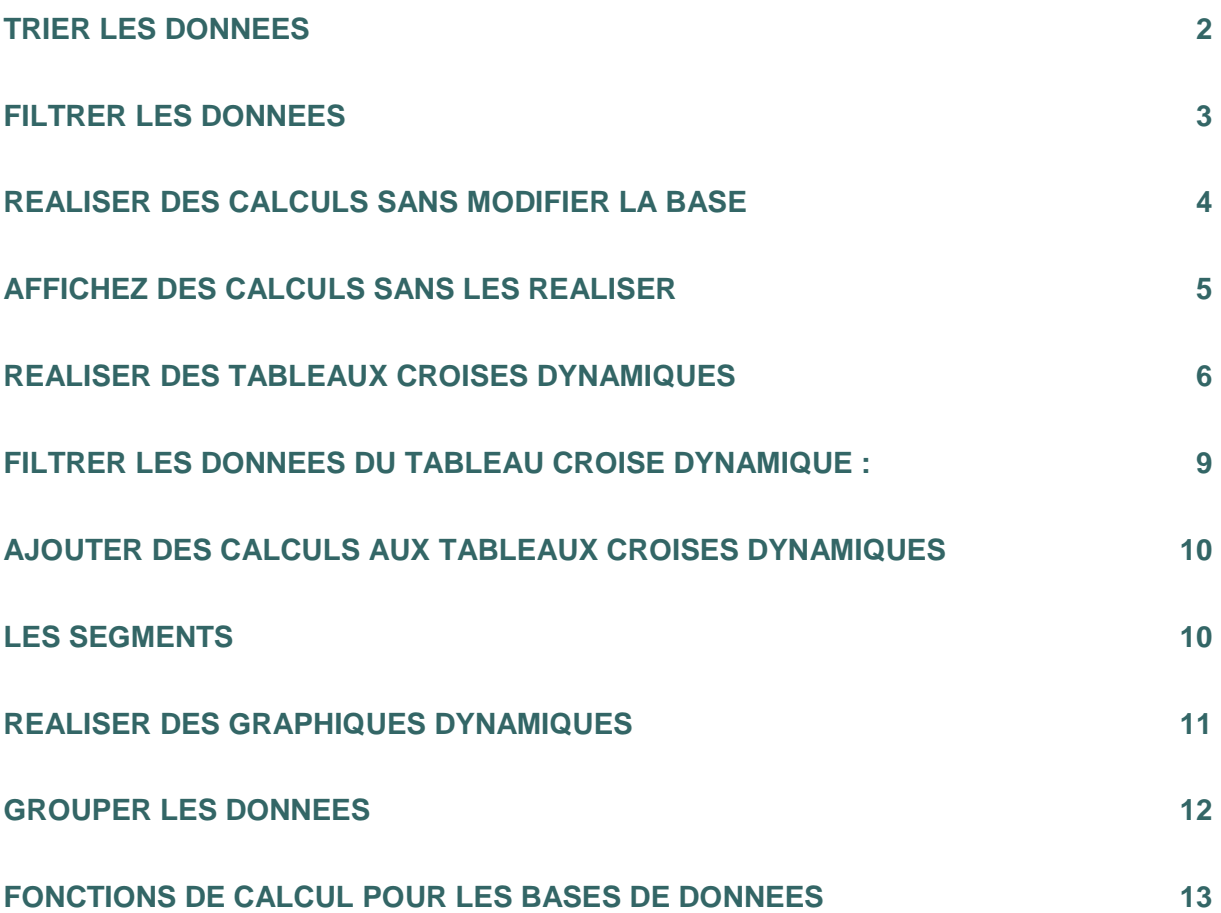

# **Les fonctions de base de données dans Excel**

Excel dispose de fonctions permettant de gérer des listes de données dans l'onglet **Données.**

Les données sont rentrées dans la feuille de calcul. Dans chaque colonne un champ ou rubrique. Sur chaque ligne un enregistrement ou fiche.

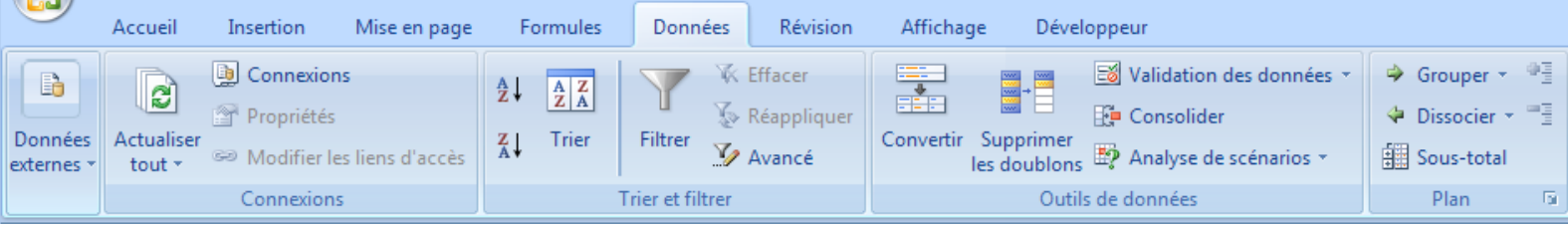

# <span id="page-1-0"></span>**Trier les données**

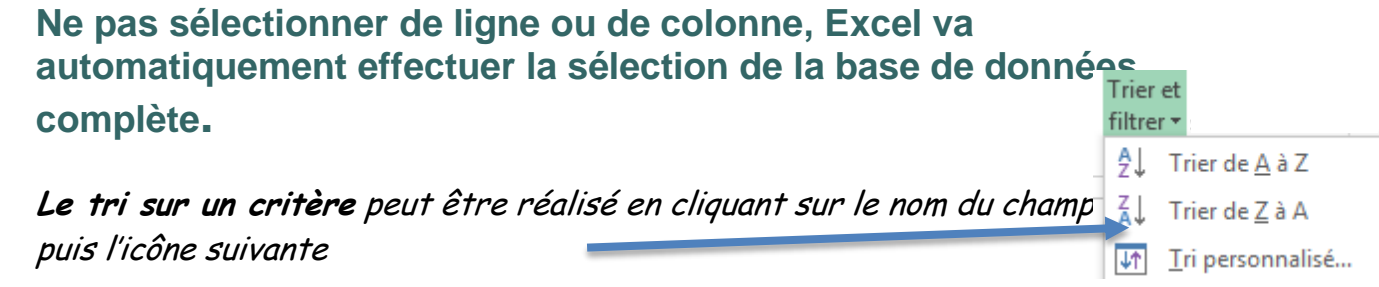

**Le tri sur plusieurs critères simultanément :**

Cliquez sur **Trier**, la base de données est automatiquement sélectionnée. Choisir les critères sur lesquels vous souhaitez votre liste, cliquez sur le bouton **Ajouter un niveau** pour choisir un deuxième critère.

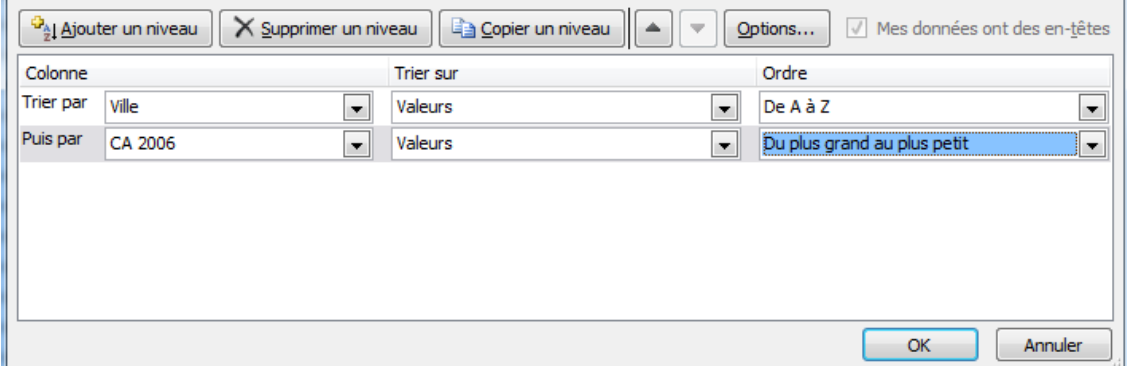

Sur cet exemple les fiches sont triées par ville puis par CA2006.

## <span id="page-2-0"></span>**Filtrer les données**

Un filtre permet de sélectionner, d'isoler les enregistrements répondant à un ou plusieurs critères.

Cliquez sur **Filtrer, u**ne flèche apparaît à droite dans l'intitulé de chaque champ

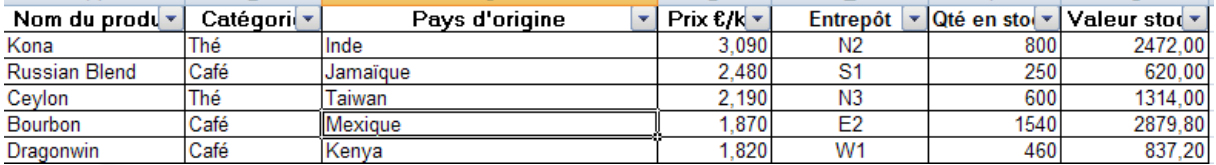

Cliquez sur la flèche dans le/les champs sur le(s)quel(s) vous souhaitez afficher les données, seules les fiches, répondant aux critères sélectionnés, sont affichées. Les filtres sélectionnés sont automatiquement appliqués avec l'opérateur ET.

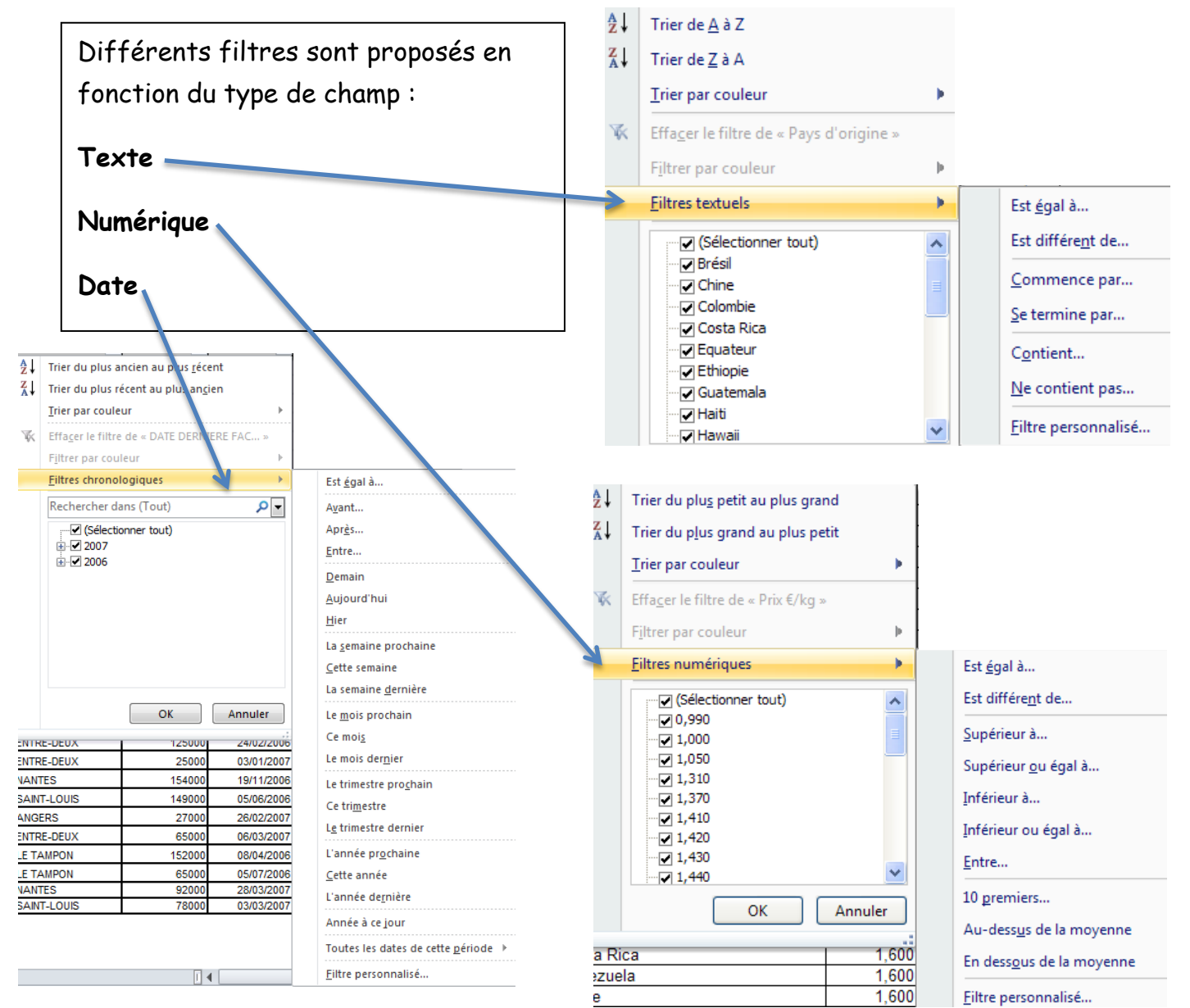

Dans cet exemple seuls les clients d'Angers ayant CA 2006 supérieur à 100000€ seront sélectionnés.

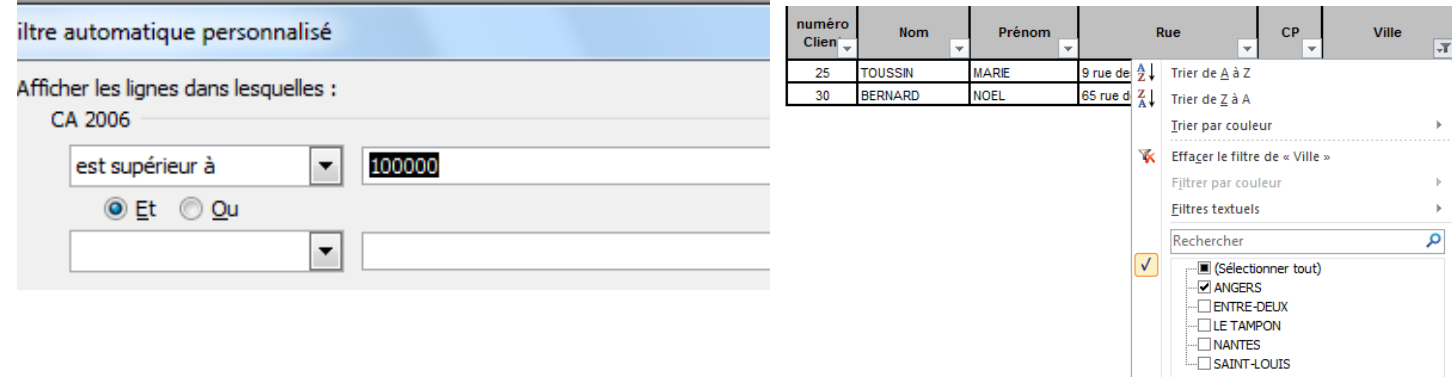

## **Désactiver un filtre**

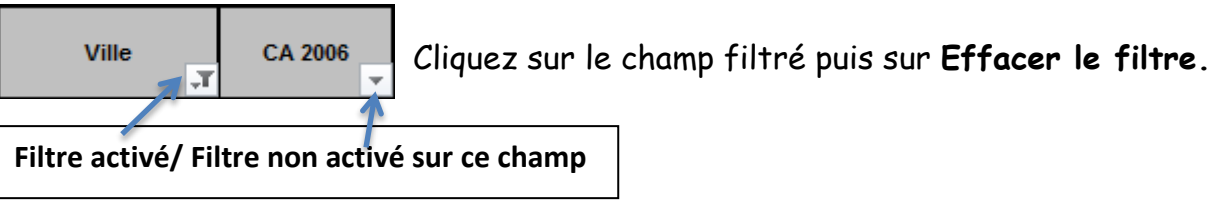

**Vous pouvez aussi retirer tous les filtres en cliquant sur l'icône Filtrer.**

## <span id="page-3-0"></span>**Réaliser des calculs sans modifier la base**

La fonction **sous total** permet d'afficher des totaux sur les éléments souhaités.

- 1) Commercer par trier sur le critère qui fera l'objet de calcul.
- 2) Cliquer sur l'icône **Sous-total** choisir le champ sur lequel vous souhaitez obtenir des calculs.

Dans la zone **Utiliser la fonction** vous pouvez choisir : La somme, la moyenne, le nombre, le minimum, le maximum….

Cliquez sur les champs à calculer.

Si vous réaliser plusieurs sous totaux les uns après les autres, désactiver la fonction **Remplacer les sous-totaux existants** afin de conserver les totaux déjà réalisés.

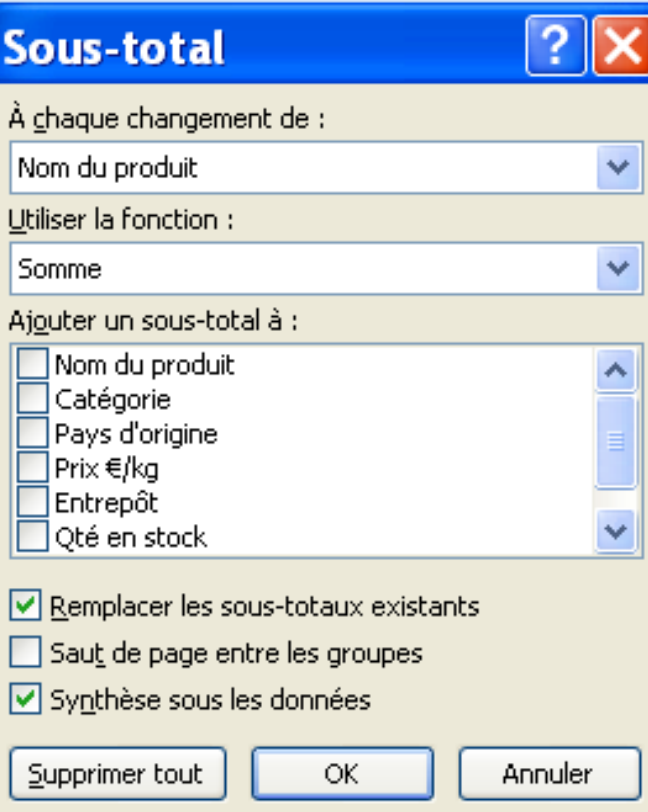

Les cases 1-2-3 en haut à gauche vont permettre d'afficher les totaux, les sous totaux ou le détail.

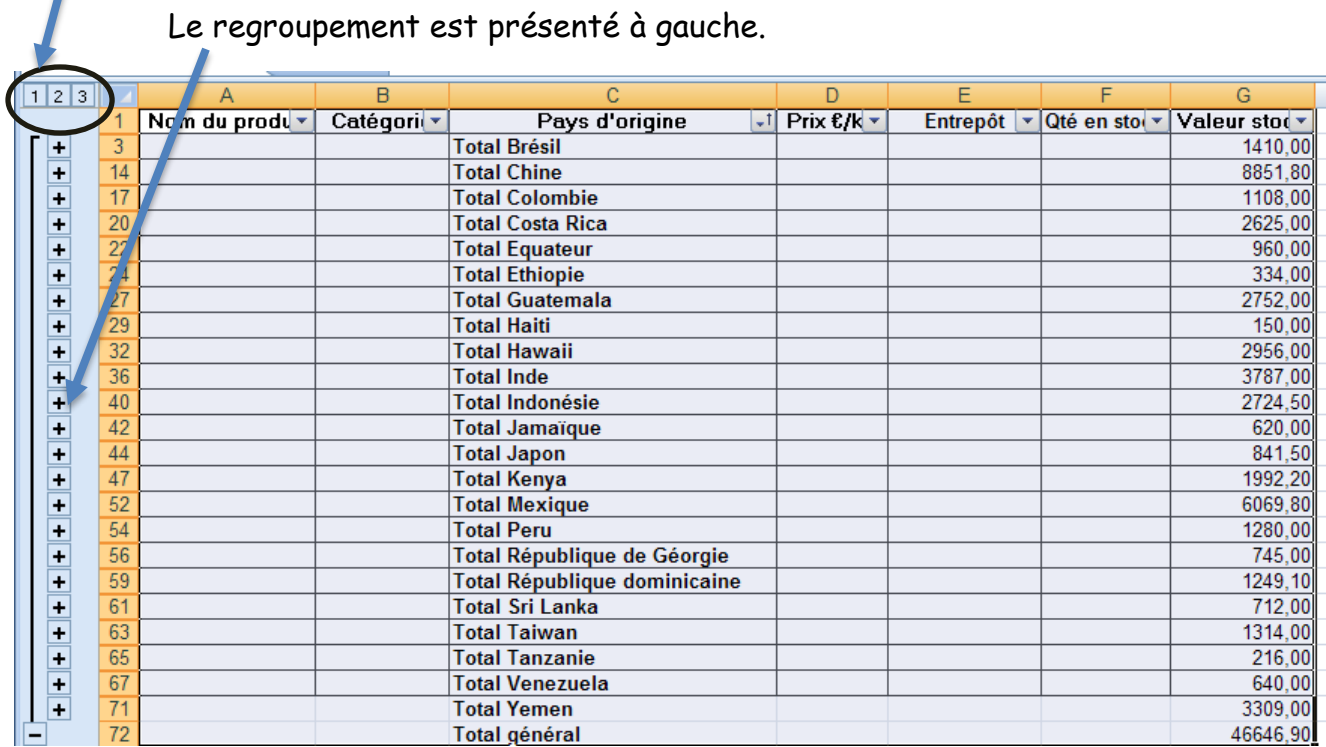

Pour retirer les sous totaux cliquez sur le bouton **Supprimer tout.**

## <span id="page-4-0"></span>**Affichez des calculs sans les réaliser**

Dans la barre d'état, Excel propose d'afficher des valeurs des cellules Moyenne: 104200 sélectionnées.

Un clic droit permet de choisir les éléments affichés dans la barre d'état.

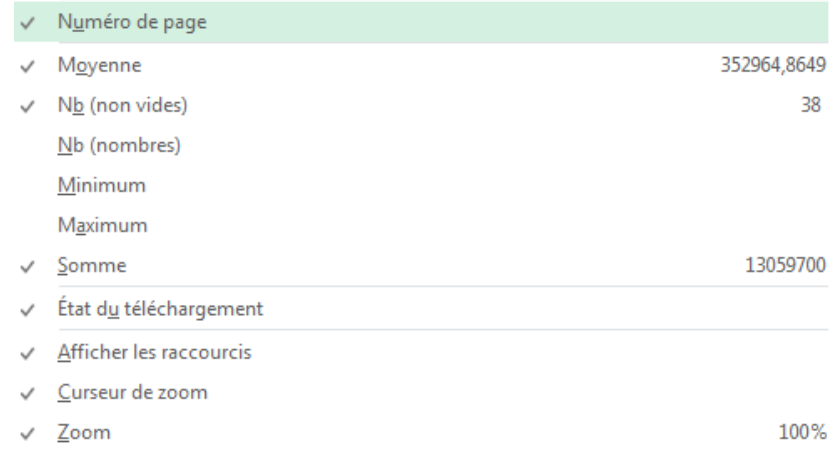

#### <span id="page-5-0"></span>**Réaliser des tableaux croisés dynamiques**

Le tableau croisé dynamique permet de faire la synthèse et l'analyse des données d'une base de données sous la forme de tableau à double entrées, en sélectionnant les éléments souhaités.

L'intérêt est de visualiser rapidement des données sous forme de tableau/graphique, la mise à jour est automatique.

**A noter:**

Il est important d'avoir une base bien structurée pour pouvoir en exploiter les données correctement.

La première ligne de la base de données contient les noms des champs, elle ne doit pas contenir de cellule vide, et deux champs ne doivent pas porter le même nom.

Les lignes suivantes représentent tous les enregistrements de la base, il n'est pas recommandé de laisser des lignes vides au sein de cette base.

Les enregistrements doivent être bruts, il ne doit pas y avoir de totaux ou sous-totaux au niveau des lignes; en colonnes en revanche il est possible d'avoir des champs intermédiaires que vous souhaitez calculer avant de construire votre TCD.

Veillez à la qualité des données dans les différents champs; les champs de nombres contiennent des nombres et pas de texte, les champs de textes contiennent du texte, les champs de date contiennent des dates.

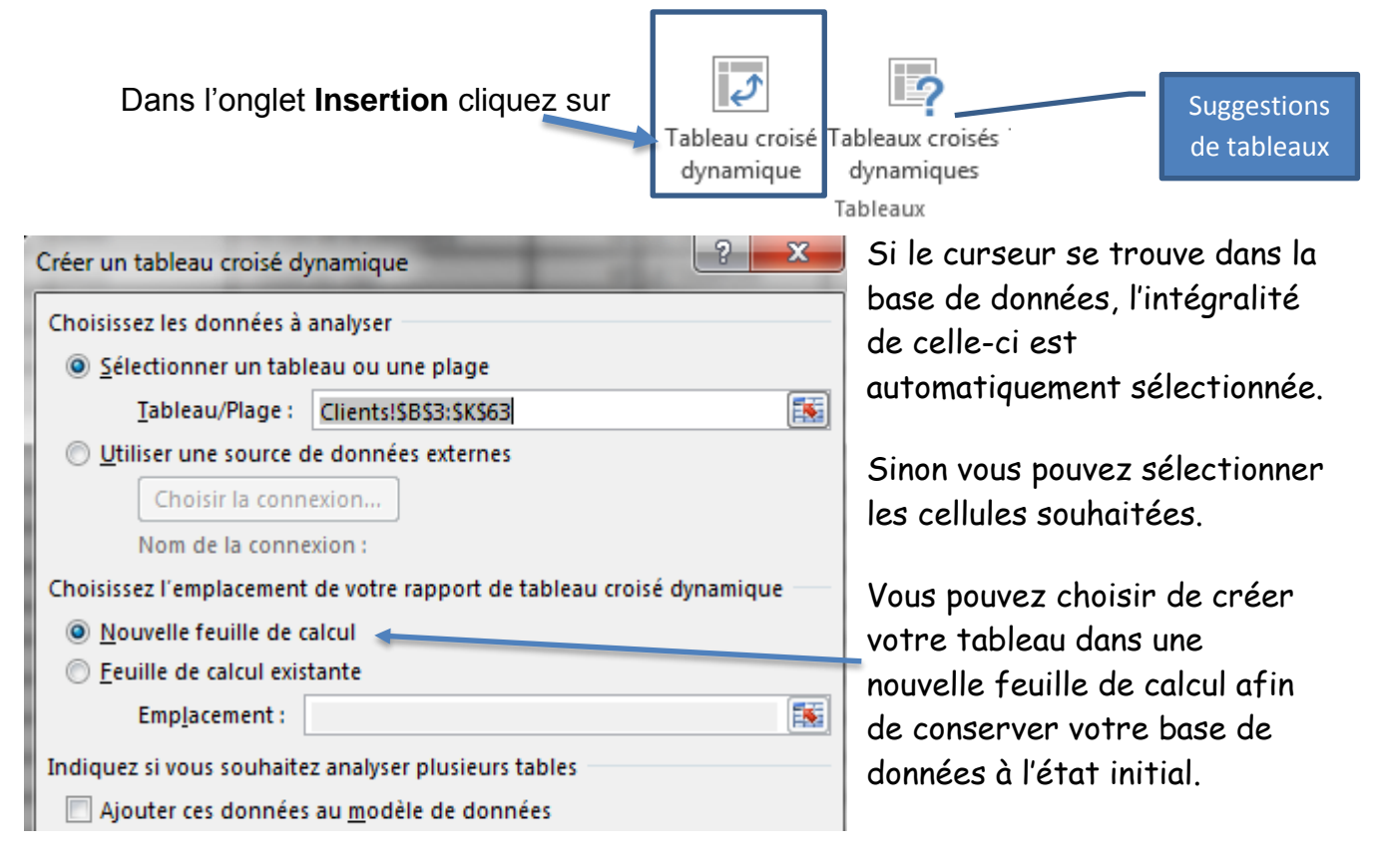

**BASE DE DONNEES Excel - B AUDUREAU**

Liste des champs

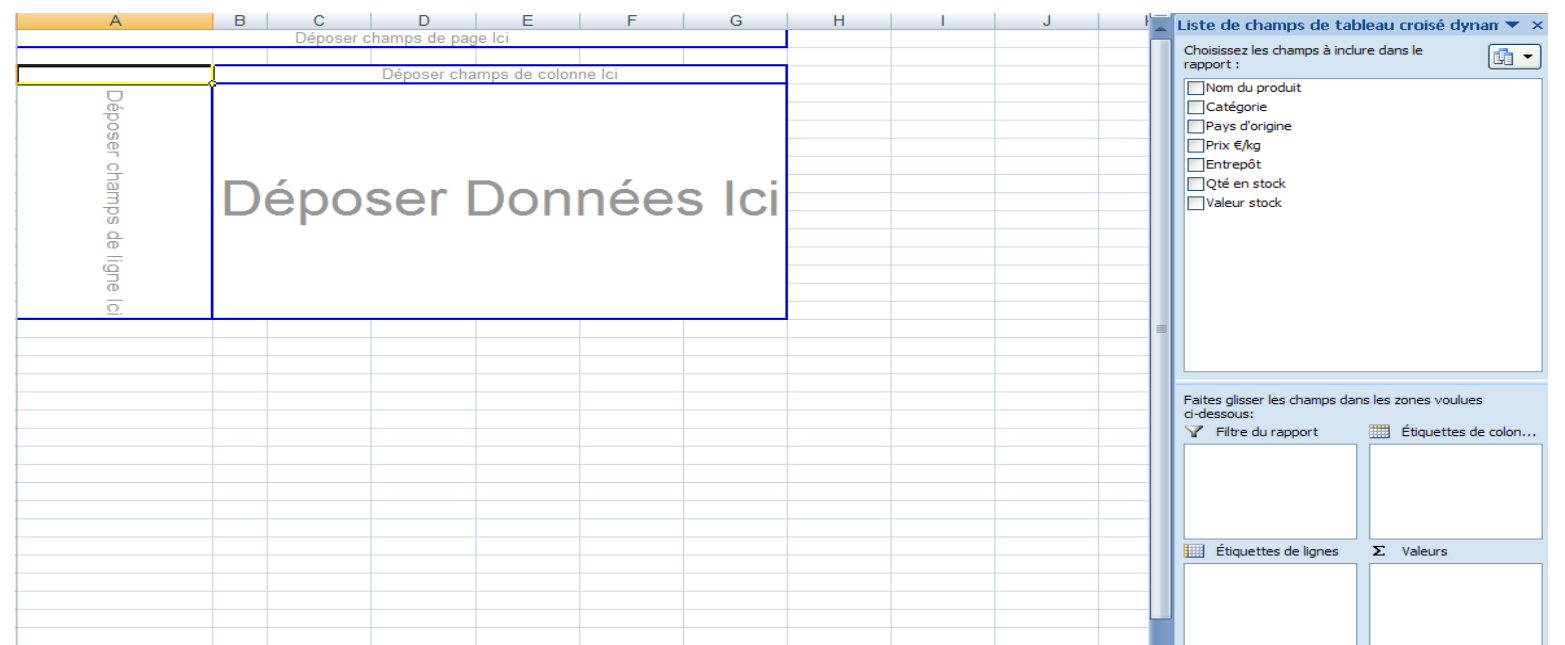

Si la présentation ci-dessus n'est pas proposée, cliquez **sur Options sur tableau croisé dynamique**, puis **Options**, onglet **Affichage**, cochez la case **Disposition classique du tableau.**

A droite vous avez la **liste des champs** de votre base de données, si elle est fermée cliquez sur le bouton

Des zones sont proposées pour placer **les champs en colonne, en ligne** et **au centre (pour des calculs).**

#### **Pour placer les champs dans le tableau vous avez 2 options :**

- 1. Cliquer sur les champs, ils se placeront dans le tableau,
- 2. ou cliquer et déplacer les champs dans les zones **Etiquettes de colonnes, Etiquettes de lignes** et **Valeurs** en bas à droite de la fenêtre.

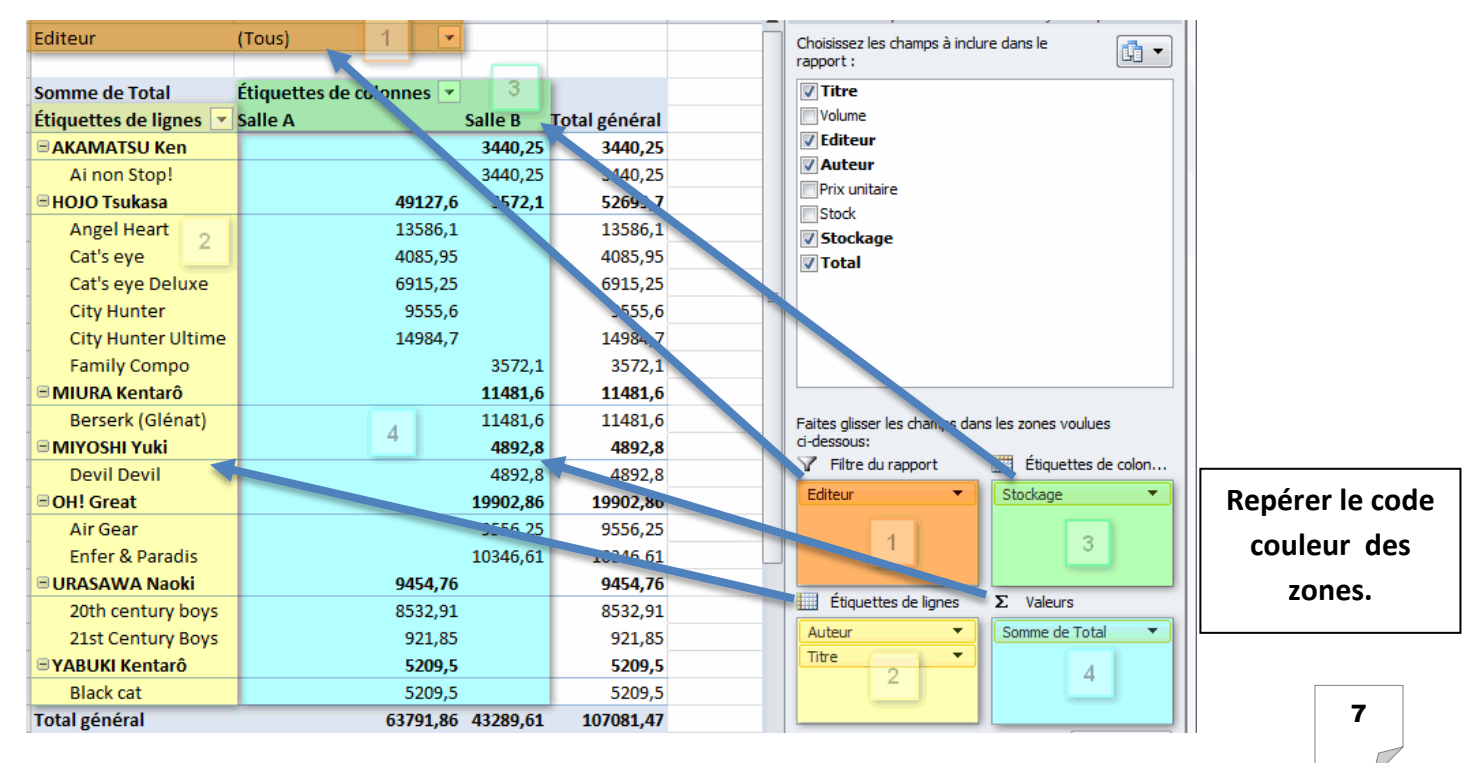

**Attention :** Vérifiez toujours l'étiquette du champ affiché dans la zone **Valeurs**, les paramètres de calcul ne correspondent pas toujours à ce que vous souhaitez.

Vous pouvez avoir la **fonction Nombre à la place de la fonction Somme** ou inversement. Pour modifier cliquez sur le champ dans la zone **Valeurs** puis choisir **Paramètres des champs de valeurs**, sélectionner ensuite le mode de synthèse.

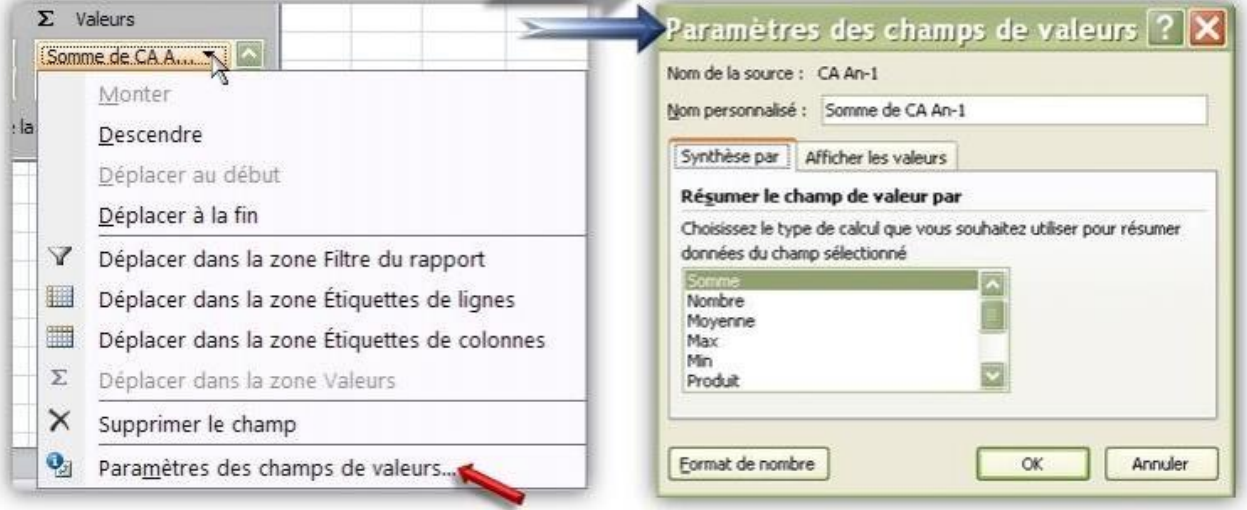

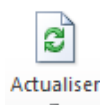

En cas de modification des données sources (la base de données), vous pouvez mettre à jour le tableau croisé dynamique en cliquant sur **Actualiser, ou** avec un clic droit sur le tableau.

Vous pouvez choisir d'afficher ou de masquer certaines zones du tableau. Ainsi, vous pouvez **afficher/masquer les boutons +/-** permettant d'effectuer des groupements

Ŧ. **Boutons**  $+/-$ Afficher

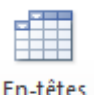

de champ

Vous pouvez également afficher/masquer les **en-têtes de champs** dans votre tableau.

Vous pouvez modifier l'affichage des champs, par défaut les données sont affichées en valeurs si vous souhaitez mettre des pourcentages. Dans **ANALYSE** cliquer sur **Paramètres de champs** puis sur l'onglet **Afficher les valeurs** et sélectionner le calcul souhaité.

sur les étiquettes de lignes.

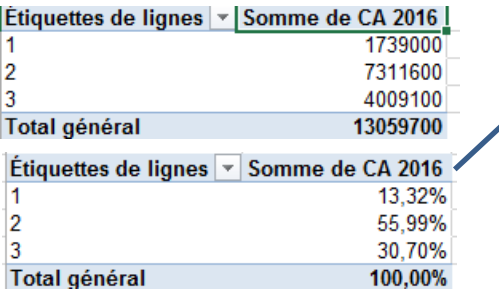

Tableau initial avec les valeurs 2 ème tableau avec

l'option % du total de la colonne

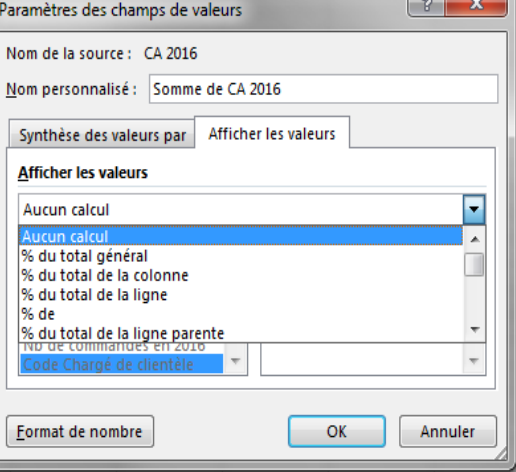

# <span id="page-8-0"></span>**Filtrer les données du tableau croisé dynamique :**

Vous pouvez modifier les résultats du tableau en utilisant les fonctions de filtrage.

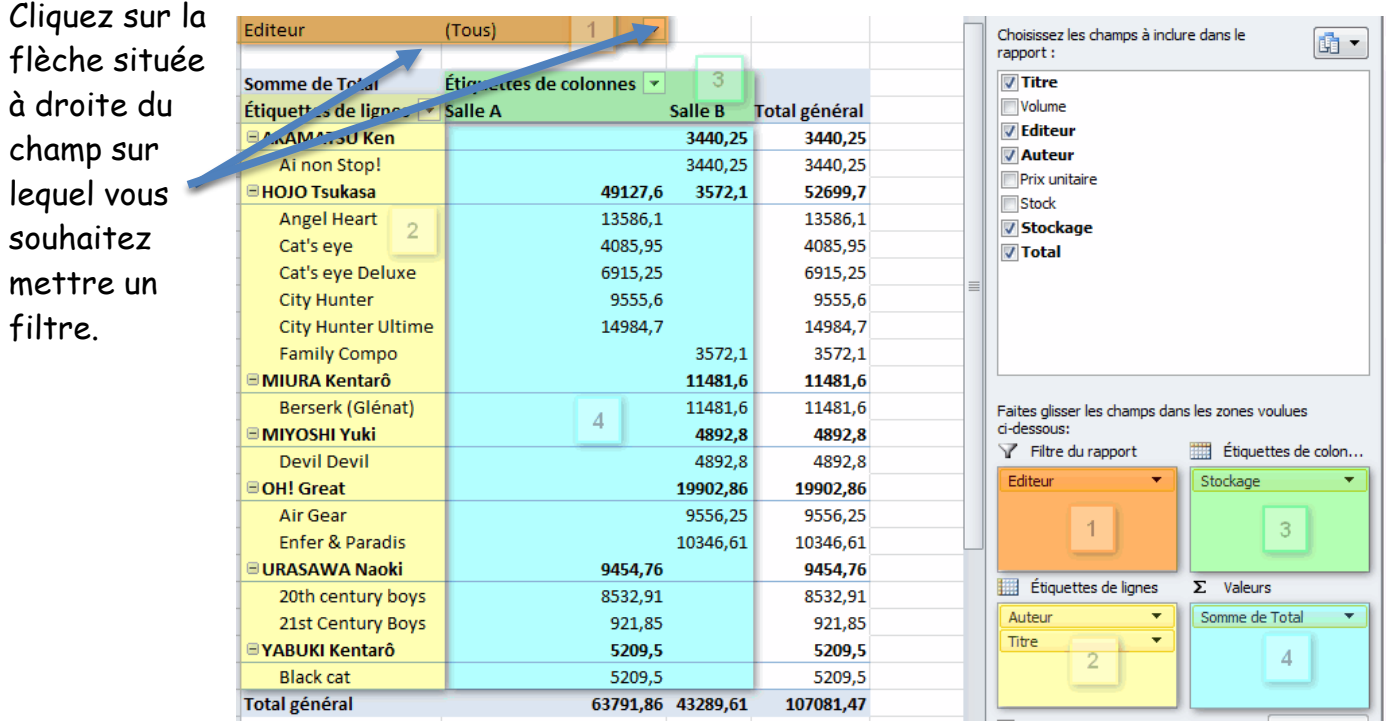

Dans la zone **Filtre** vous pouvez également filtrer sur l'intégralité du tableau. Déplacez le critère souhaité dans cette zone, dans l'exemple il s'agit du champ Editeur. Certains éditeurs peuvent ensuite être sélectionnés.

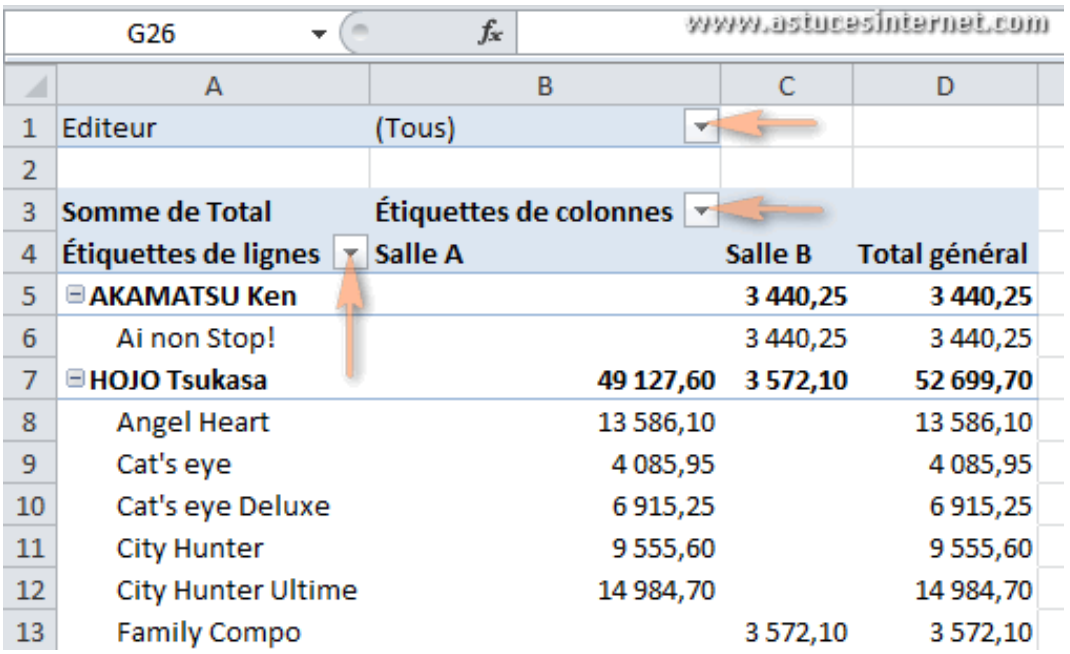

# <span id="page-9-0"></span>**Ajouter des calculs aux tableaux croisés dynamiques**

A partir du tableau réalisé, cliquez sur l'icône **Calculs**

Puis sur **Champs éléments et jeux** puis sur **Champ calculé**

Donnez un **Nom** à la nouvelle colonne qui sera ajoutée au tableau croisé dynamique.

Saisir la formule souhaitée dans la zone **Formule en cliquant sur les champs affichés.**

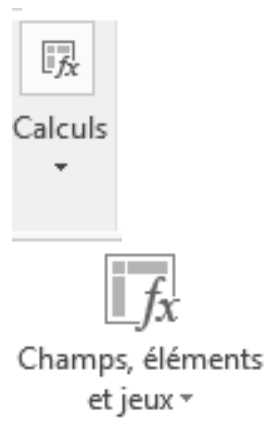

Calculs

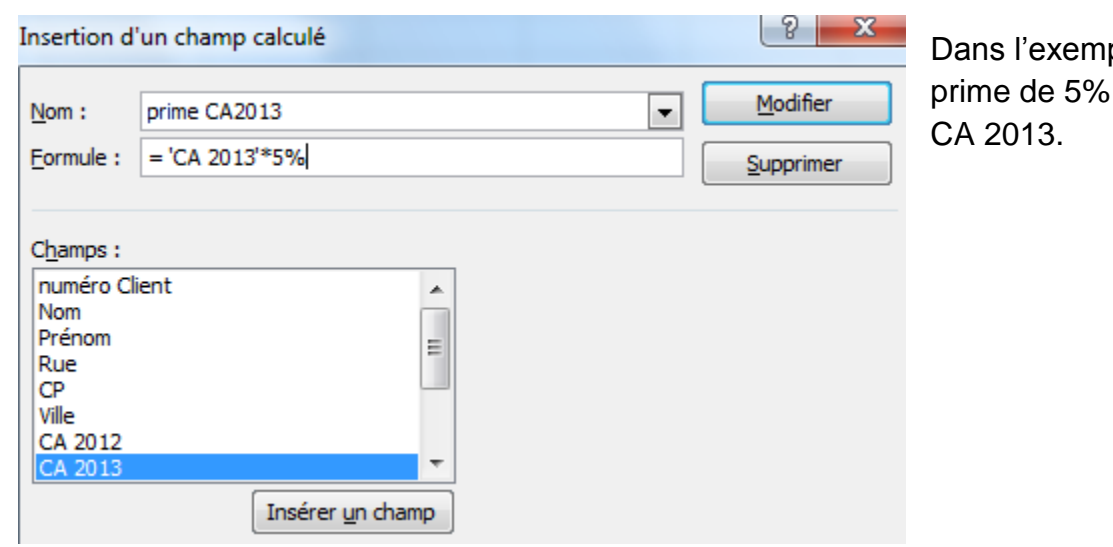

Dans l'exemple calcul d'une prime de 5% sur le champ

Si vous souhaitez modifier un champ calculé, cliquez sur **Champ calculé,** sélectionnez celui-ci dans la liste déroulante du **Nom** puis cliquer sur **modifier.**

Toutes les fonctions d'Excel peuvent être intégrées dans ce type de tableau.

#### <span id="page-9-1"></span>**Les segments**

Les segments permettent de filtrer les données de tableau croisé dynamique. En plus de filtrage rapide, les segments indiquent l'état actuel du filtrage, ce qui facilite la compréhension des données.

Cliquez sur **Outils de tableau/Création** puis sur l'icône

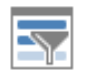

Insérer un segment

Des fenêtres sont alors affichées sur les champs sélectionnés (ici les champs Ville et CA2016). Il suffit de cliquer sur les données à filtrer dans ces segments. (Touche CTRL pour sélectionner plusieurs éléments simultanément)

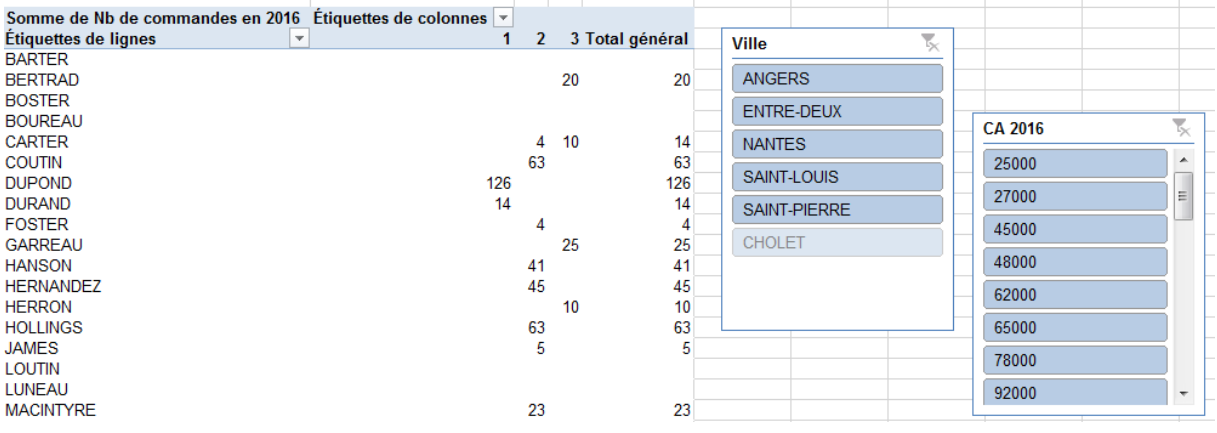

Dans l'exemple ci-dessous les filtres ont été réalisés pour les Villes d'Angers et de Nantes, et pour des CA compris entre 27000€ et 65000€.

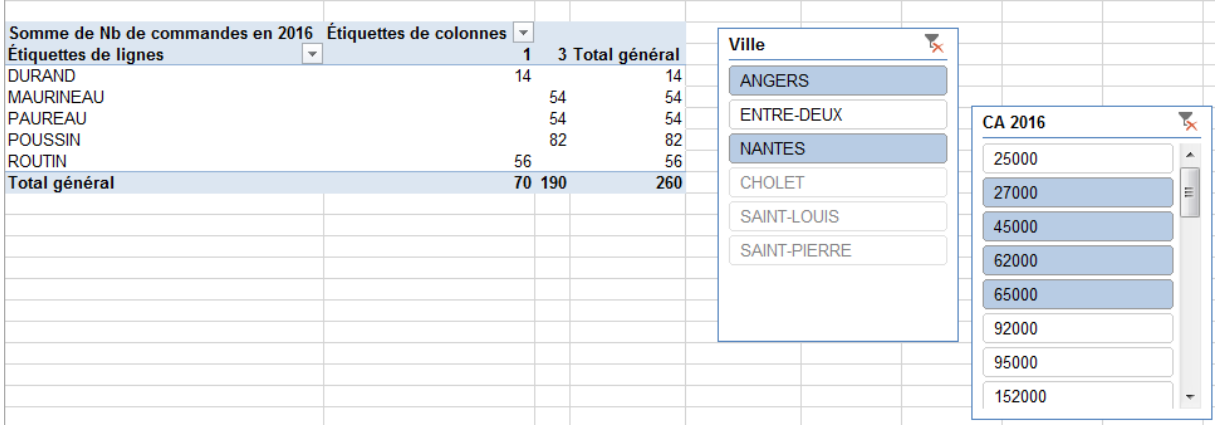

## <span id="page-10-0"></span>**Réaliser des graphiques dynamiques**

A partir du tableau croisé dynamique, cliquez sur l'icône

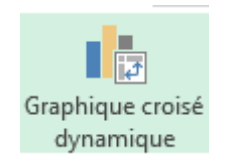

Sélectionner le type de graphique adapté aux données.

La mise à jour du tableau, modifiera également le graphique associé.

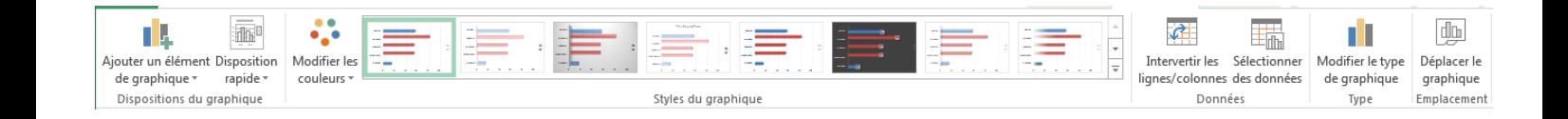

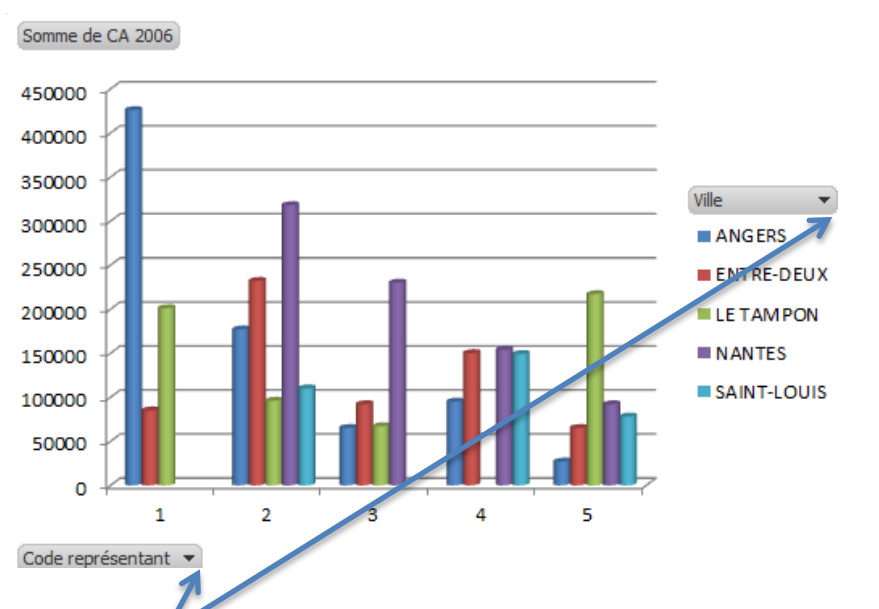

Des filtres peuvent être réalisés sur les graphiques avec une répercussion immédiate sur le tableau et inversement. Toutes les options d'Excel sur les graphiques sont disponibles sur les graphiques dynamiques

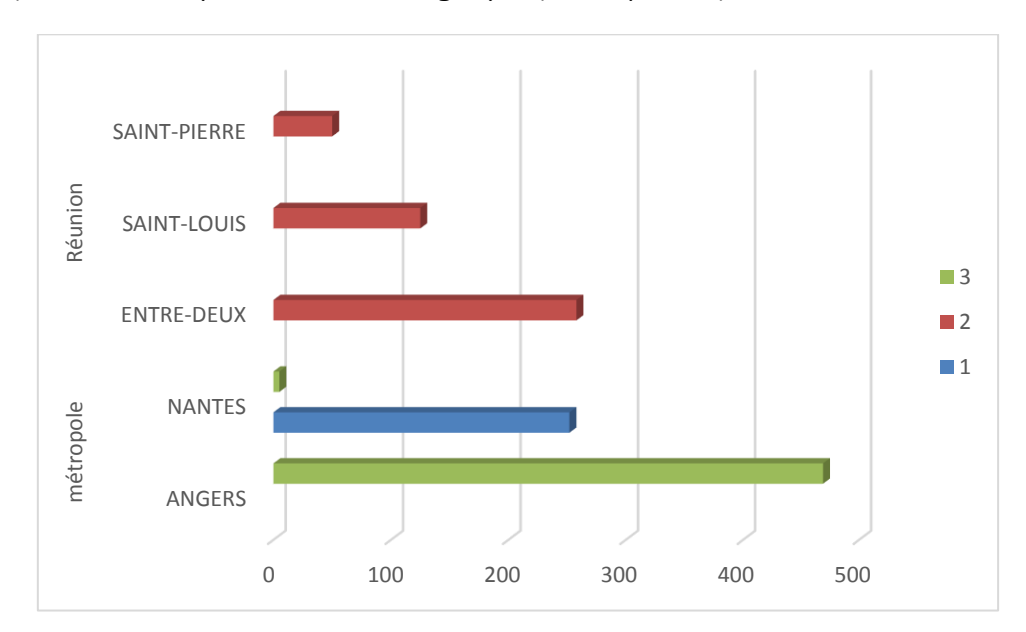

## <span id="page-11-0"></span>**Grouper les données**

Vous avez la possibilité de regrouper les données sur les critères que vous souhaitez afin d'obtenir des tableaux et graphiques plus lisibles.

Par exemple créer des tranches d'âges pour éviter l'affichage de toutes les données, ou regrouper des villes par zones géographiques.

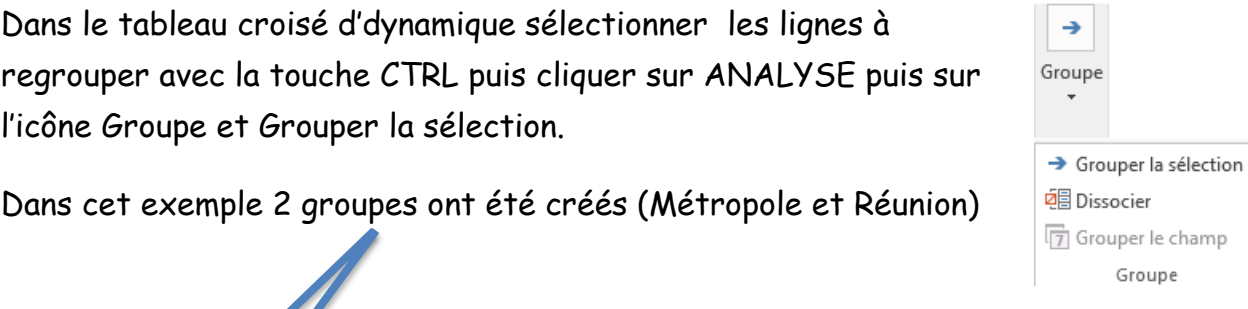

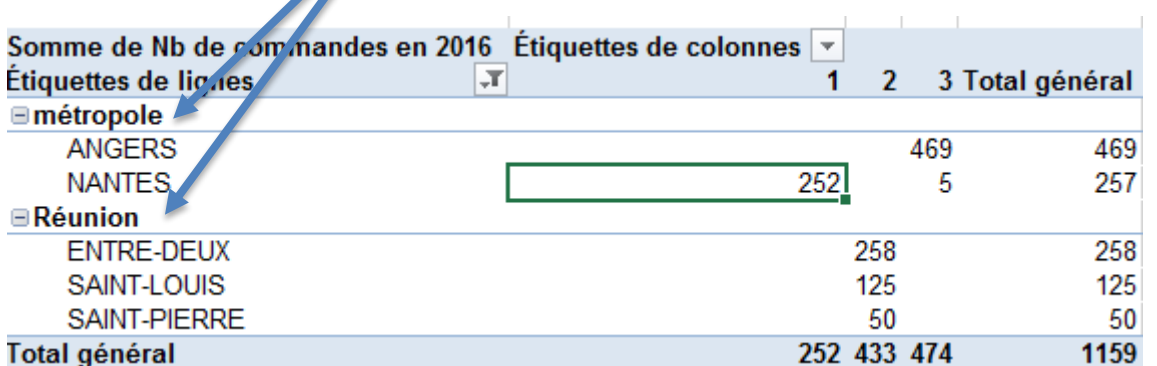

Lorsque les groupes sont fermés en affichage, les totaux sont recalculés et le graphique associé est automatiquement modifié.

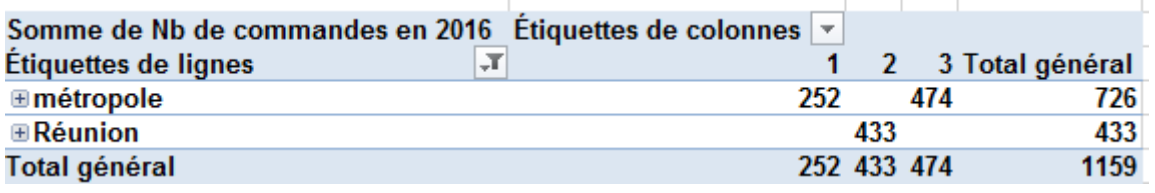

# <span id="page-12-0"></span>**Fonctions de calcul pour les bases de données**

#### **Calcul sur les dates**

=DATEDIF(date début;date fin;type de calcul)

- date début : doit être une valeur format date.
- date fin : doit être une valeur format date non inférieure à la date début.
- type de calcul :
	- "y" : différence en années (year).
	- "m" : différence en mois (month).
	- "d" : différence en jours (day).
	- "ym" : différence en mois, après soustraction des années.
	- **"yd"** : différence en jours, après soustraction des années.
	- **"md"** : différence en jours, après soustraction des années et des mois.

La date du jour peut être intégrée dans cette fonction avec aujourdhui() Exemple trouver l'âge en fonction de la date de naissance. =DATEDIF(C4 ;aujourdhui() ; *"y"* ) Contient la date de naissance

#### **Regrouper des cellules au format texte**

=CONCATENER(valeur\_1; valeur\_2; valeur\_3; ….)

Exemple regrouper le nom et prénom  $=$  CONCATENER(c3 ; « » ; c4) *C3 contient le NOM C4 contient le PRENOM « » permet de mettre un espace entre les champs texte.*

#### **Compter des cellules pour un critère donné**

La fonction **NB.SI** permet de compter le nombre de cellules répondant à un critère précis.

=NB.SI( plage\_de\_cellules, critère) Exemple : nombre de cellule contenant le nom DUPOND dans la plage de cellule B4 :B50 =NB.SI(B4 :B50 ; « DUPOND ») S'il s'agit d'une base de données importante vous pouvez choisir toute la colonne dans indiquer les lignes.  $=NB, SI(B:B; \times DUPOND \times)$ 

#### **Compter des cellules vides**

La fonction **NB.VIDE** permet de déterminer le nombre de cellules vides d'une page de cellules indiquée.

=NB.VIDE(plage\_de\_cellules)